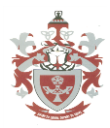

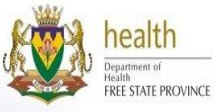

## **SUBMIT AN ONLINE APPLICATION TO FSSON**

Go to e-Government Portal <https://www.eservices.gov.za/>

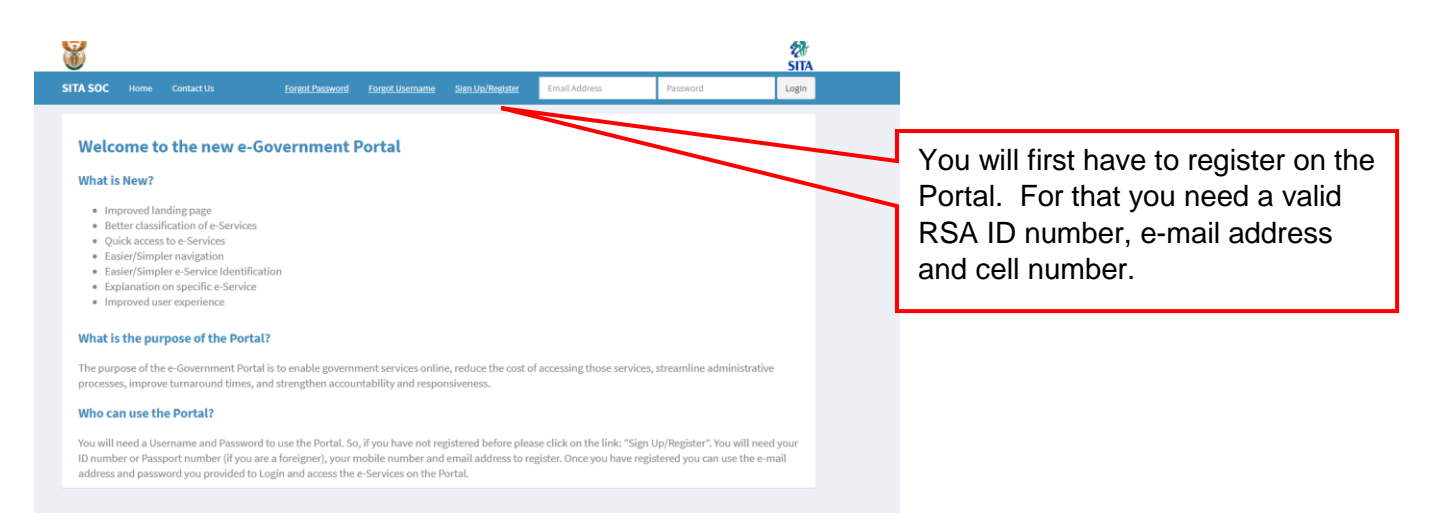

Complete the first 4 steps by entering the required information and click on next at the bottom to go to the next screen.

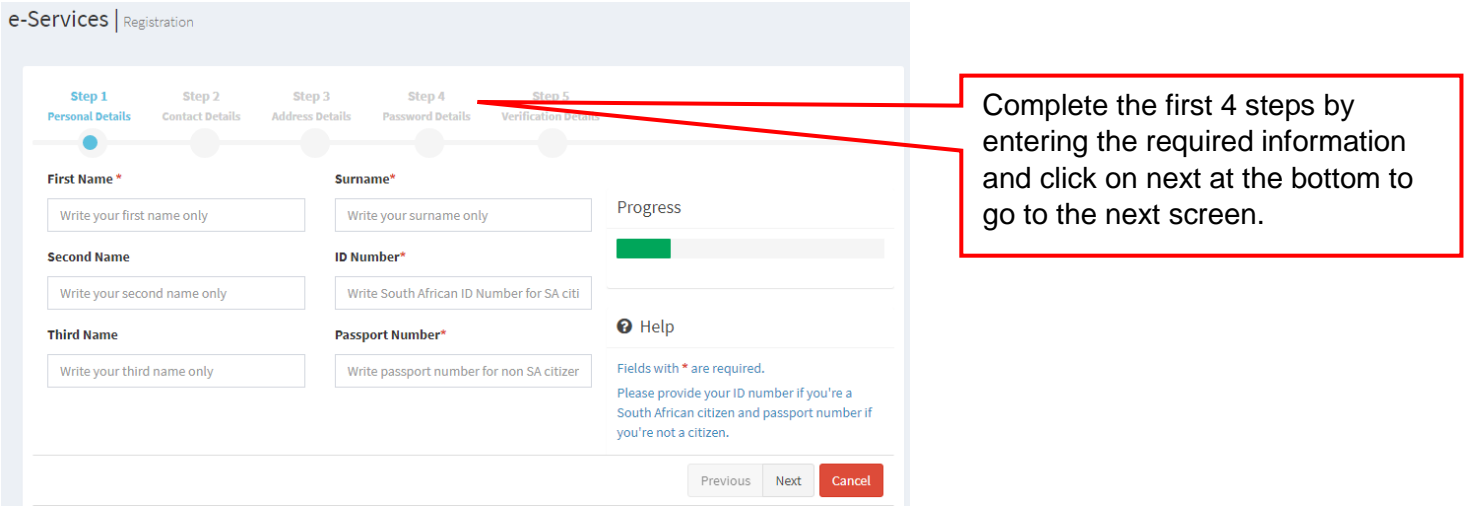

Step 5 is the Verification details - enter the code exactly as displayed and click on register.

An OTP message will be sent to the cell number that was entered. Enter the OTP code and click on submit OTP

You will see the message that your registration was successful.

With the e-mail address and password, you can now log into the Portal and navigate to the FSSON System.

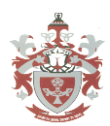

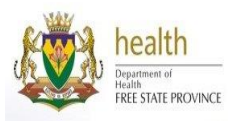

You must have the following **certified** documents ready to upload for online application:

- Identification (ID)\*
- Senior or Matric Certificate June examination results if currently in grade 12<sup>\*</sup>
- Proof of Address\*
- Marriage certificate (if married)
- Divorce certificate (if divorced)
- SANC certificate (if you are in possession of a nursing qualification)
- Any other qualification certificates

These documents can be scanned onto your computer or you may take clear photos if you are using a mobile device.

Go to the FSSON page by clicking on the **lamp** and on the next page click on the **FSSON logo**

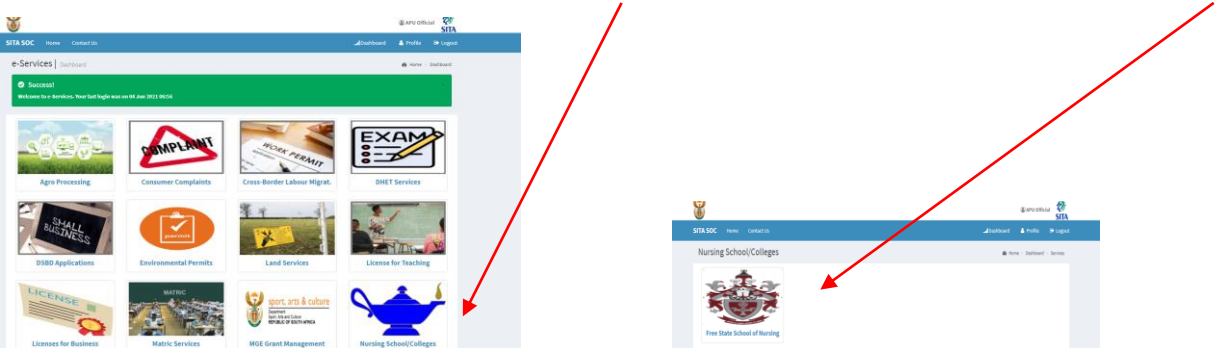

- 1. At the bottom of the FSSoN landing page click on **continue**
- 2. Open the online help button for step by step guidance on how to submit an online application.
- 3. For registration click on **New Registration**
- 4. Register for program click **Continue**
- 5. Read all information on bottom click **Understand** and click **Continue**
- 6. Select the programme R171, Level 1, year 2022
- 7. Enter all personal details, name, surname, age, home address, school information, qualification, request for bursary, if employees, working experiences
- 8. **Note**: All red\* areas are compulsory
- 9. You can frequently click on the **save** button, to save your information that were entered and upload.
- 10.Upload abovementioned ready scanned documents
- 11.After all red \* information was entered and uploaded, click **Submit**
- 12.If an Error appears on screen, note that some red\* information are outstanding.
- **13.**If all information were entered and uploaded, there will be a notification of successful application.